# TIMESHEETS & INVOICING

### Career Teachers online timesheet system allows you to easily view and approve timesheets quickly and efficiently

Career Teachers will provide your school with unique login details to the Career Teachers Timesheet Portal. Login details will be sent to the designated Timesheet Authoriser(s).

A computer generated password will be issued initially which you can change as required. An email will be sent to you every Friday morning to inform you that you have online timesheets ready for approval for all staff supplied by Career Teachers. Simply click on the link in the email and it will take you directly through to the login page.

Once logged in to the Timesheet Portal you'll be able to view all timesheets relating to your school.

• Awaiting Approval

Timesheets awaiting your authorisation.

• Query

Timesheets that have been queried prior to approval.

• Approved

Timesheets that you have previously approved are held here for reference purposes i.e. cross-referencing with invoices etc.

#### APPROVING TIMESHEETS

Select **Awaiting Approval**. You will see a list of timesheets. Simply click to select one or all of the timesheets which are correct and click Approve Selected

### VIEW OR EDIT INDIVIDUAL TIMESHEETS

- Select the timesheet you wish to view by clicking the Action button on the right-hand side of the page. This will show a candidate's individual timesheet detailing the dates and units (day/half day/hour) worked. There is also a performance column allowing you to provide feedback if you so wish.
- If you agree with the timesheet, click **Approve**. If you wish to comment on the candidate's performance, click Edit All, select accordingly then **Approve**.

#### QUERYING A TIMESHEET

If you are unable to adjust the timesheet or it is incorrect, please inform your consultant by clicking **Query** on the timesheet in question. This will send a message detailing the timesheet concerned along with your query directly to your consultant so they are able to amend or assist as needed.

### I HAVE A CANDIDATE WHO WORKS A **MIXTURE OF DAYS.** HALF DAYS AND HOURS (E.G. AFTER SCHOOL CLUBS)

If a candidate, working on an ongoing basis, requires a variety of rate options (days/hours etc), just let us know. Your consultant will ensure you have appropriate dropdown options allowing you to adjust the weekly timesheet accordingly.

# **CAREER TEACHERS**

1st Floor, 33 Soho Square, London, W1D 3QU 0800 141 3387

careerteachers.co.uk

### WHAT IF I WOULD LIKE TO PAY EXTRA HOURS OR DAYS?

Inform your consultant by either clicking on the **Query** button or calling on 020 7105 3499 and they will add any new rate options so you are able to select accordingly. To authorise additional units:

- 1. Click Edit All.
- 2. Add New Row.
- 3. Select relevant date.
- 4. Select rate unit i.e. basic, day, half day or hour.
- 5. Select relevant number of units i.e. if two hours worked select 'hour' under rate then insert '2' under unit.
- 6. Click Save All.
- 7. Approve.

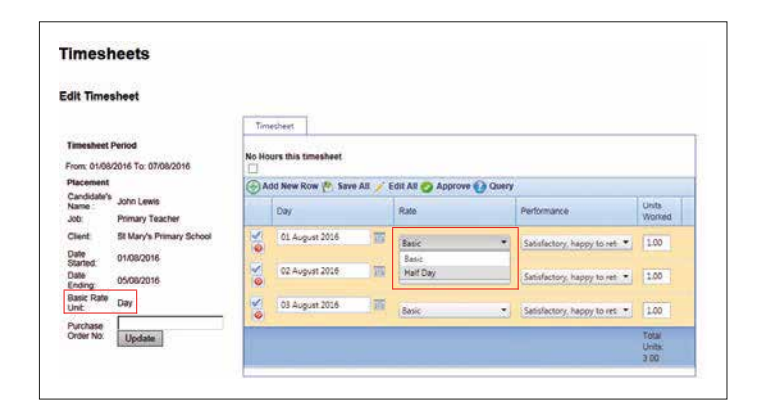

## WHAT IF THE TIMESHEET IS INCORRECT?

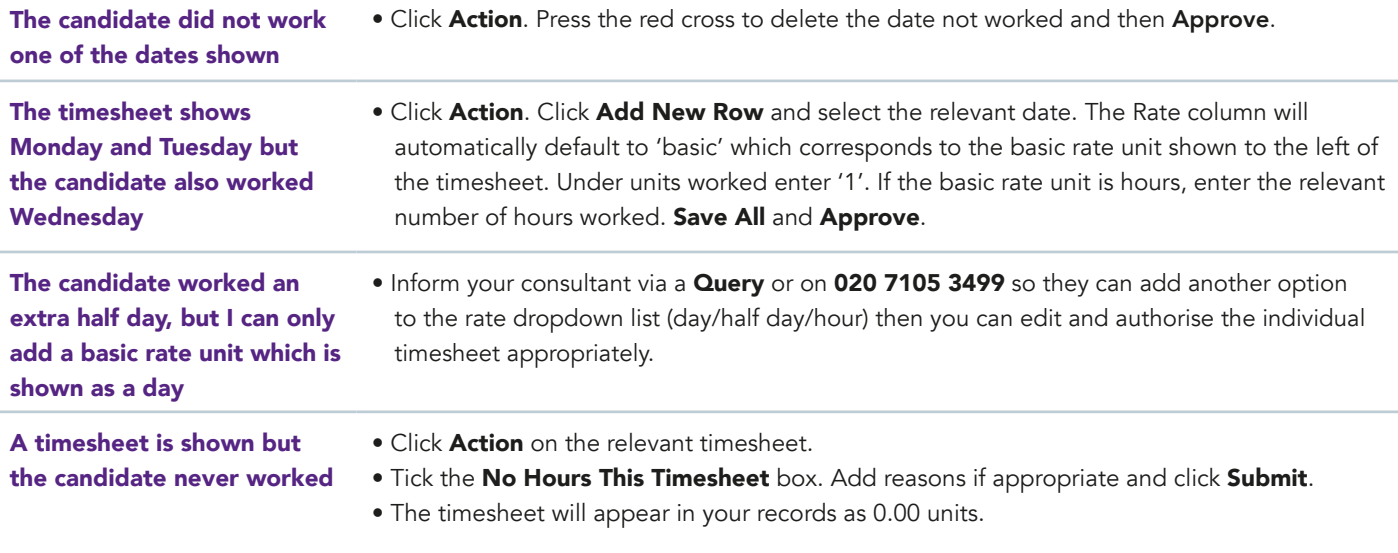

## EMAIL INVOICES

Invoices will be emailed directly to your designated invoice contact. Invoices are consolidated, showing all approved timesheets for the given week but detailing each individual, job title, dates worked and charge rate shown separately with a grand total. If you wish, you can request to have separate invoices for each placement. As an invoice contact, you can log in to the portal to cross reference timesheets against invoices.

## PURCHASE ORDER NUMBER

If your school uses Purchase Order numbers, these can be easily added on the left-hand side of the individual timesheet screen. Once inputted, these will be shown on the relevant invoice.

# **CAREER TEACHERS**

1st Floor, 33 Soho Square, London, W1D 3QU 0800 141 3387

careerteachers.co.uk